# **PENGISIAN FORM PERPANJANGAN MASA BERLAKU KTP PPNS PENGAJUAN OLEH KEMENTERIAN/LEMBAGA**

## **HALAMAN UTAMA**

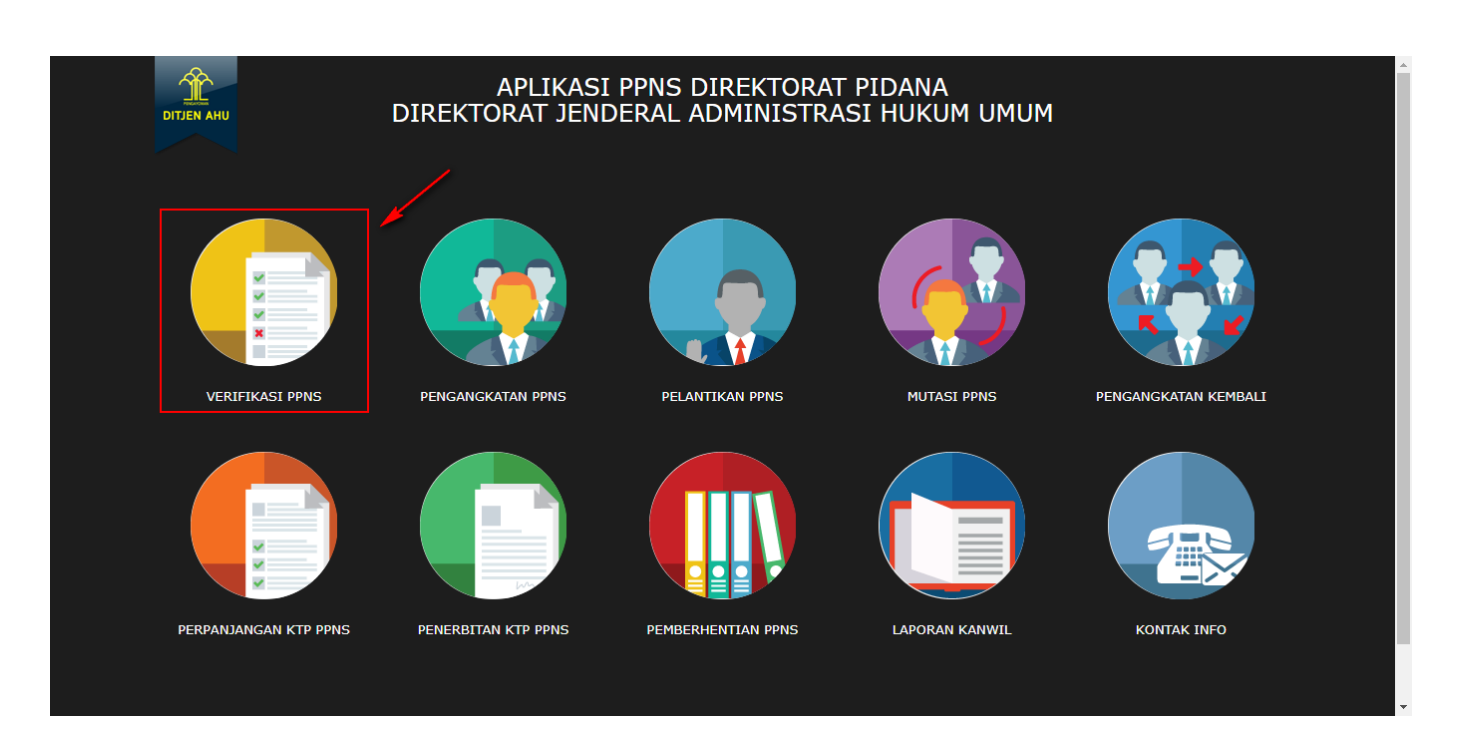

**Keterangan :** Pada gambar diatas adalah halaman awal dari Pembuatan Sistem Informasi PPNS, dimana para user atau pengguna akses terlebih dahulu ke<http://ppns.ahu.go.id/> maka akan tampil halaman diatas.

# **HALAMAN LOGIN**

Last update: 2017/12/06 06:51 perpanjangan\_ktp\_ppns http://panduan.ahu.go.id/doku.php?id=perpanjangan\_ktp\_ppns&rev=1512543079

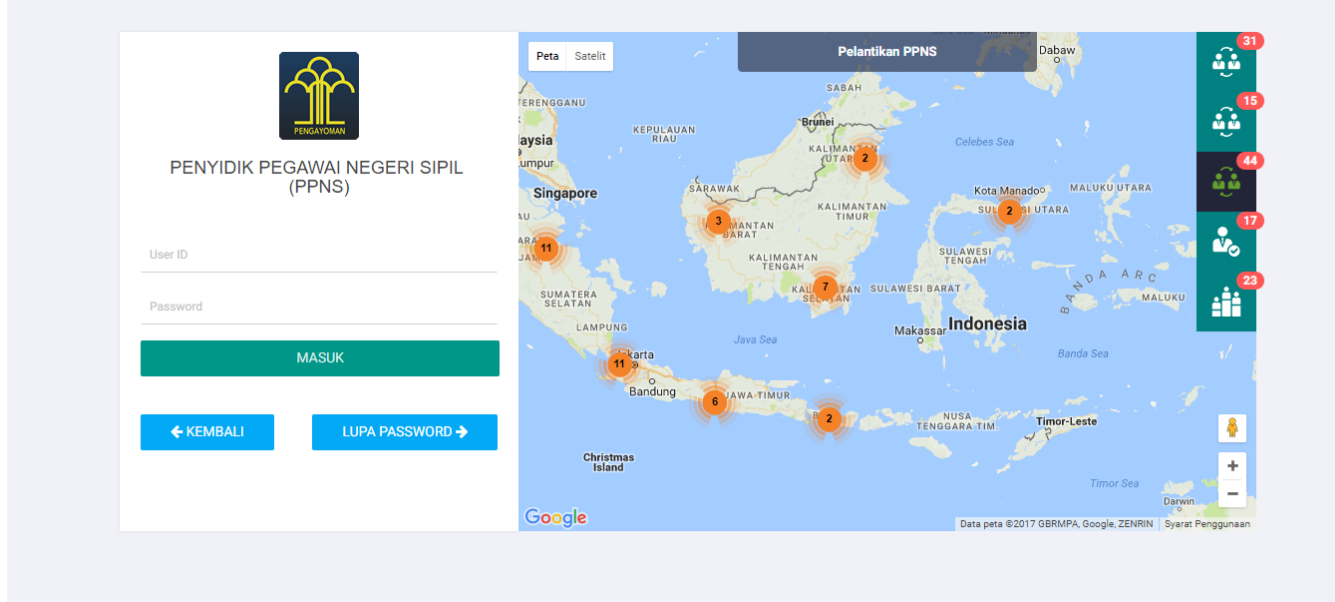

#### **Keterangan :**

Pada gambar diatas adalah halaman login dimana para pengguna atau user diharuskan login terlebih dahulu. Akses dengan memasukkan Username dan Password yang telah dibuat, lalu klik tombol

```
MASUK
```
untuk akses.

# **DAFTAR TRANSAKSI KEMENTERIAN/LEMBAGA**

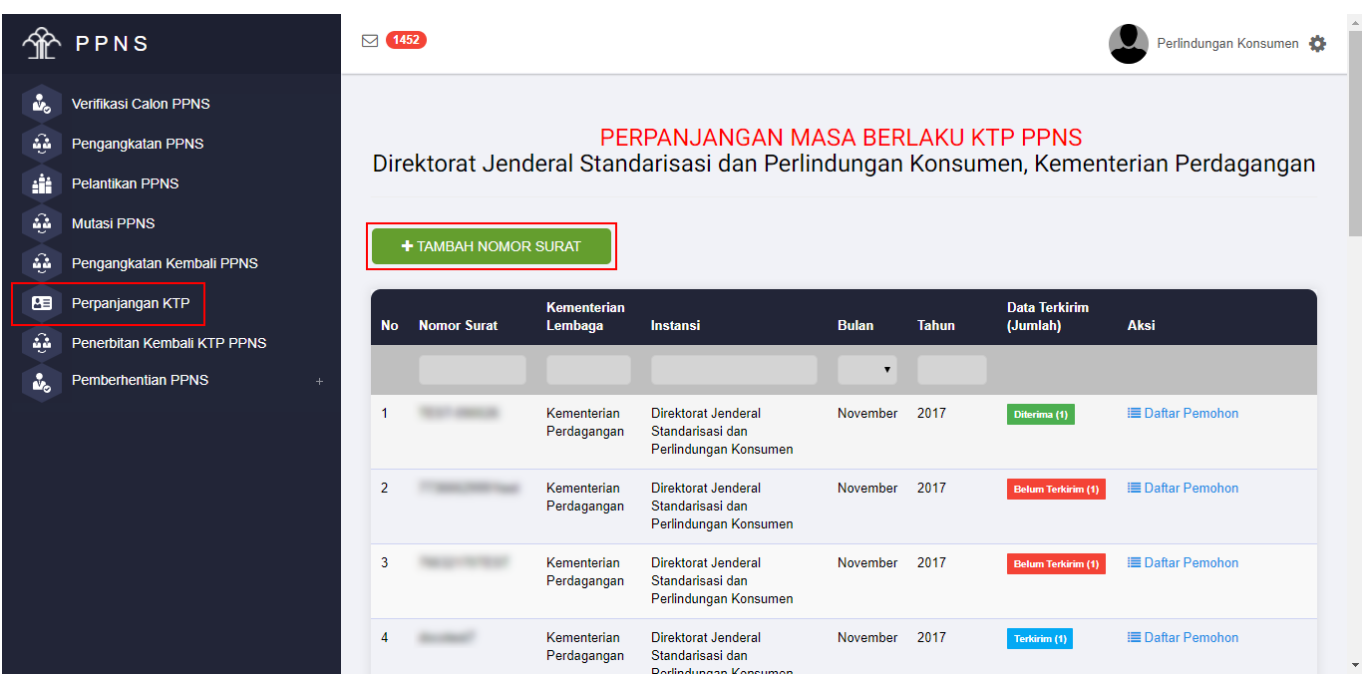

#### **Keterangan :**

Pada gambar diatas adalah Daftar transaksi dari pengajuan Perpanjangan Masa Berlaku KTP PPNS,

dimana setiap pengajuan per nomor surat akan masuk ke dalam daftar tersebut. Tahap selanjutnya

kliktombol **+ TAMBAH NOMOR SURAT** 

# **FORM PENAMBAHAN NOMOR SURAT**

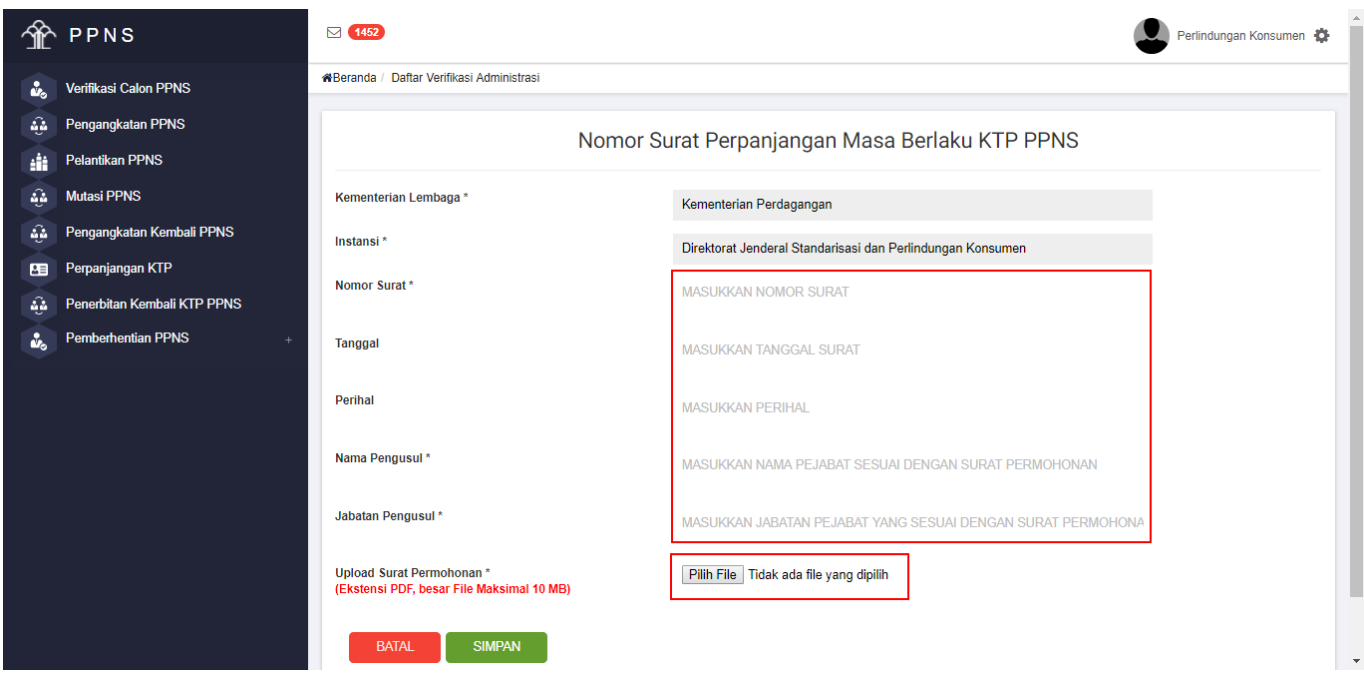

#### **Keterangan :**

Pada gambar diatas adalah Form input penomoran surat pengajuan Perpanjangan Masa Berlaku KTP PPNS. Dimana Kementerian/Lembaga harus memasukkan nomor, tanggal dan perihal yang tercantum

padasurat pengajuan dan upload surat permohonan tersebut. Lalu klik tombol simpan jika **BATAL** sudah selesai penginputan. Atau klik Tombol Batal **untuk kembali ke Halaman Daftar** Perpanjangan Masa Berlaku KTP PPNS

## **DAFTAR PEMOHON**

Last update: 2017/12/06 06:51 perpanjangan\_ktp\_ppns http://panduan.ahu.go.id/doku.php?id=perpanjangan\_ktp\_ppns&rev=1512543079

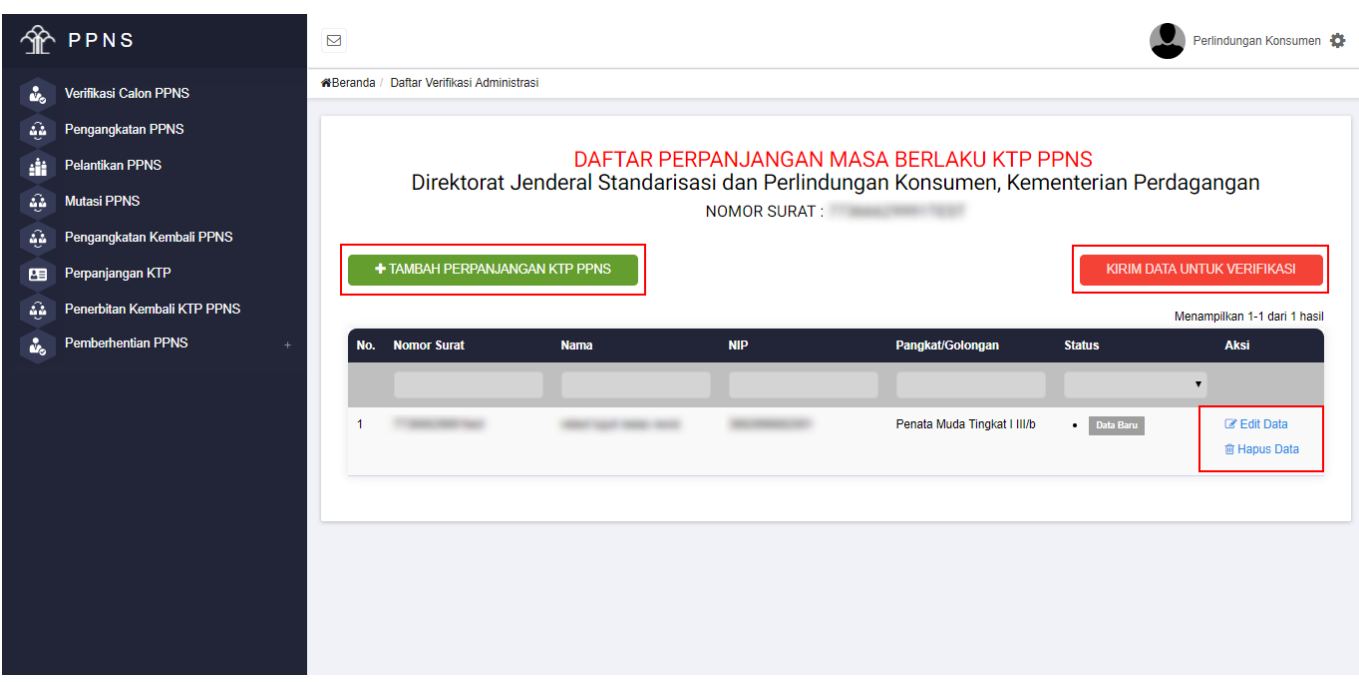

Keterangan : Pada gambar diatas adalah Halaman Daftar Pemohon, dimana user

kementerian/lembaga bisa mengklik tombol + TAMBAH PERPANJANGAN KTP PPNS untuk menambahkan input peserta yang ada. Jika sudah dilakukan penginputan tetapi masih ada data yang salah user bisa mengklik "EDIT DATA" tetapi jika sudah selesai meginput form pengisian dan yakin, user bisa

mengklik tombol **KIRIM DATA UNTUK VERIFIKASI** maka data yang sudah dikirim akan langsung diverifikasi oleh tim dan tidak bisa di edit kembali.

## **FORM PENGISIAN**

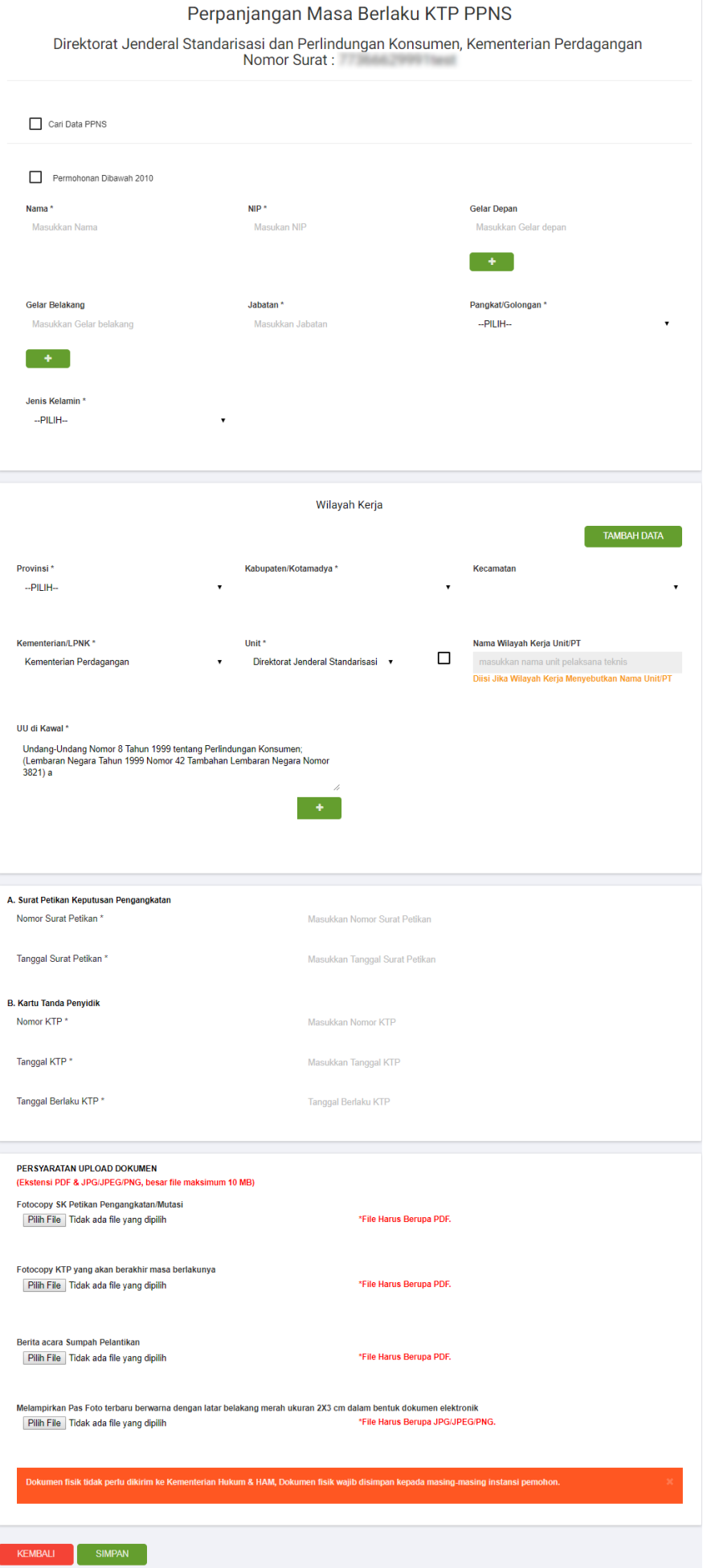

#### **Keterangan :**

Pada gambar diatas adalah Form penginputan pengajuan transaksi Perpanjangan Masa Berlaku KTP PPNS. Dimana user menginput sesuai dengan data yang ada. Pada wilayah kerja klik tombol

**TAMBAH DATA** untuk menmabhakan wilayah lebih dari satu. Pada persyaratan masukkan lampiran yang berbentuk "PDF" klik pada tombol "BROWSE". Jika form sudah diisi semua, klik tombol

#### **SIMPAN**

untukmenyimpan datanya, jika masih belum yakin klik tombol **untuk karena yakat dana dari dan dari dari dari da** kembali ke halaman daftar transaksi.

**KEMBALI** 

## **DOWNLOAD ARSIP KTP PPNS**

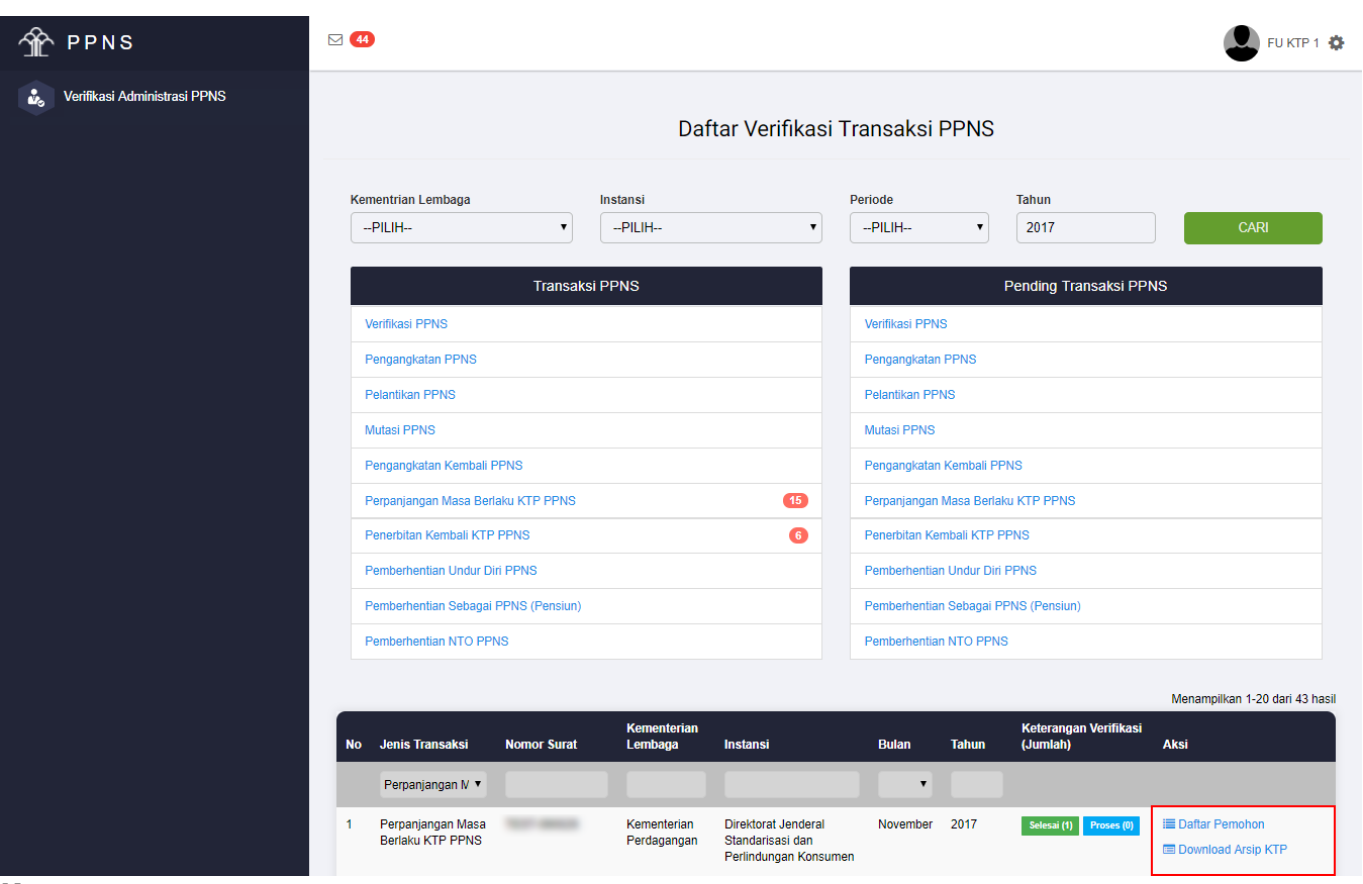

#### **Keterangan :**

Pada gambar diatas adalah Form download arsip KTP hasil keluaran Permohonan Perpanjangan Masa Berlaku KTP PPNS. Klik pada Aksi "Download Arsip KTP" pada login FU KTP.

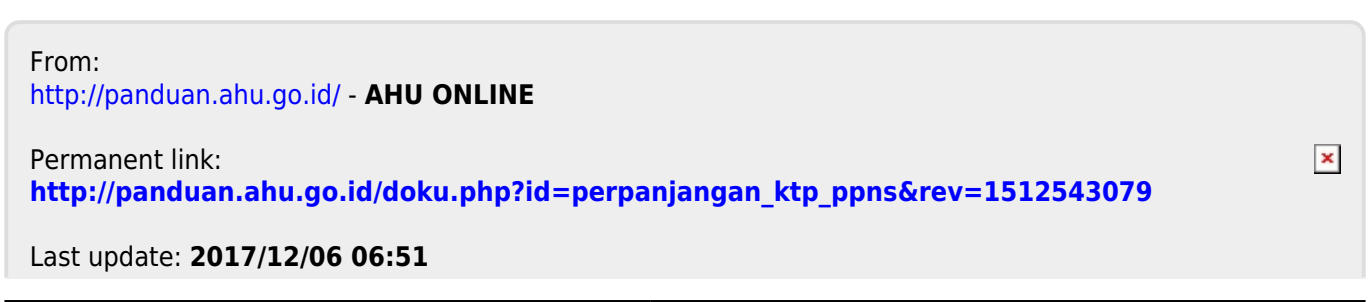